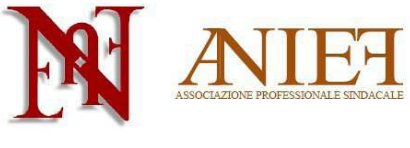

# Graduatorie ad Esaurimento 2014

## Guida alla compilazione - solo aggiornamento

# Indice

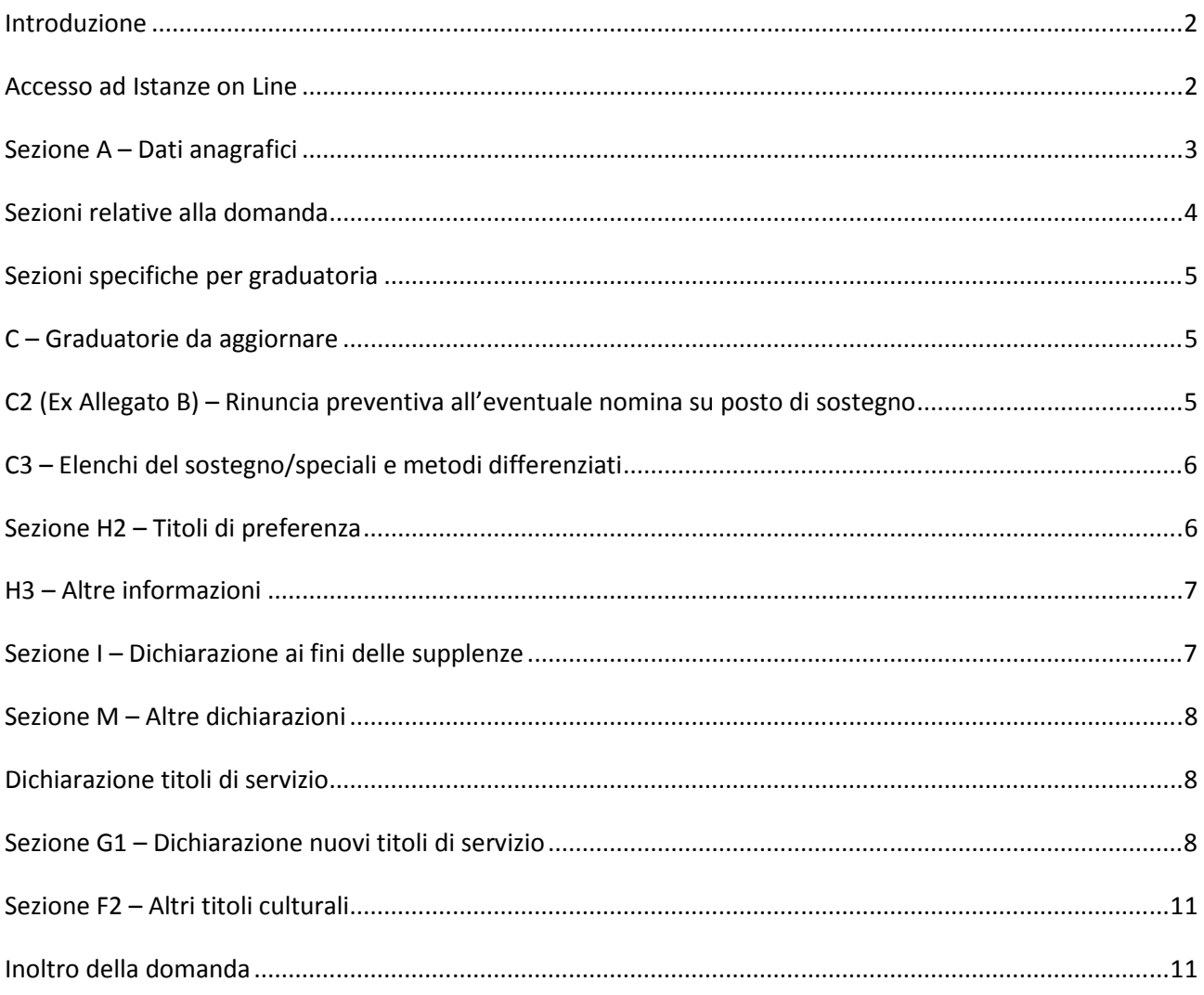

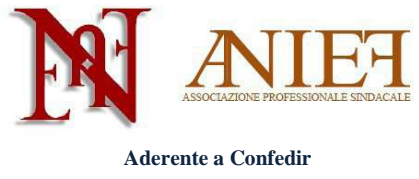

#### **Introduzione**

Questa guida è destinata esclusivamente ai docenti abilitati, già presenti in Graduatoria ad Esaurimento, sia a pieno titolo che con riserva.

La domanda è un'autocertificazione. Non si deve (né si può) inserire alcun allegato. Le uniche certificazioni da inviare all'Ufficio Scolastico Territoriale che gestirà la domanda, in modalità cartacea via raccomandata a/r o consegna *brevi manu*, sono le seguenti:

- Certificazioni sanitarie per diritto di precedenza o di riserva;
- Titoli artistici e professionali per le graduatorie di strumento musicale;
- Servizi prestati all'estero.

I docenti non ancora inseriti in Graduatoria ad Esaurimento, che intendano chiedere l'inserimento, devono seguire le apposite istruzioni presenti sul sito Anief.

#### **Accesso ad Istanze on Line**

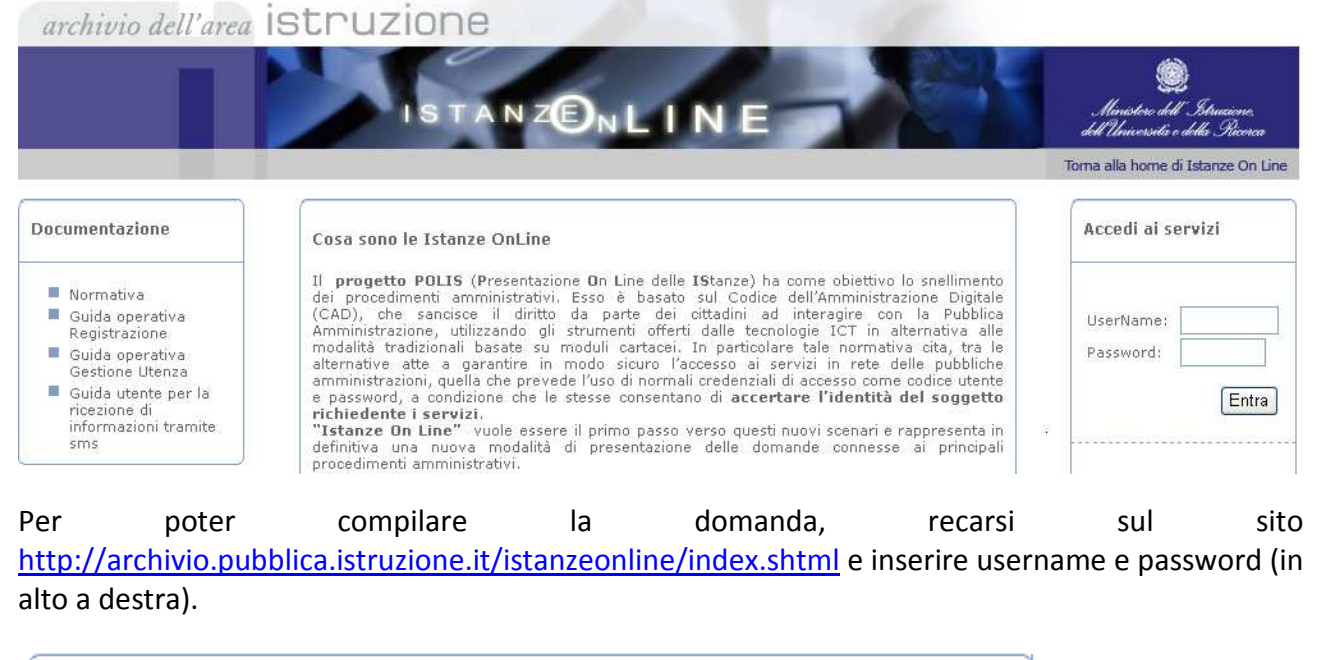

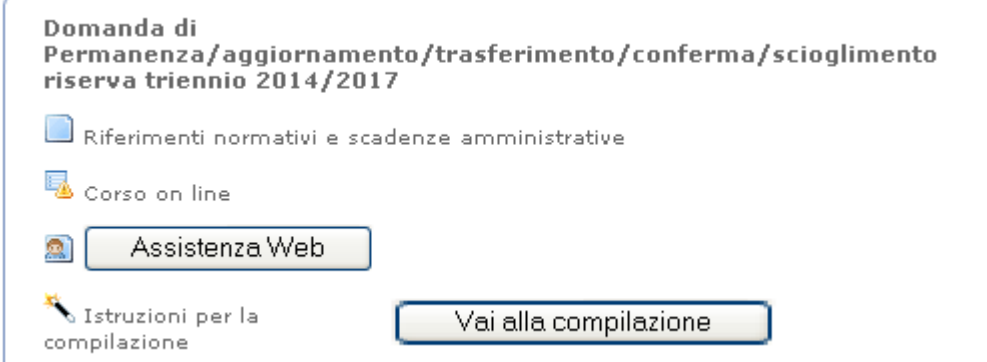

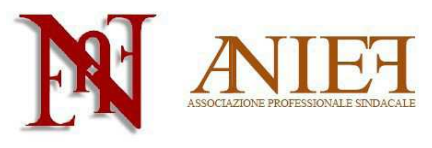

All'interno della propria area personale, cliccare su **All'interno del** all'interno del box "Domanda di Permanenza/aggiornamento/trasferimento/conferma/scioglimento riserva triennio 2014/2017"

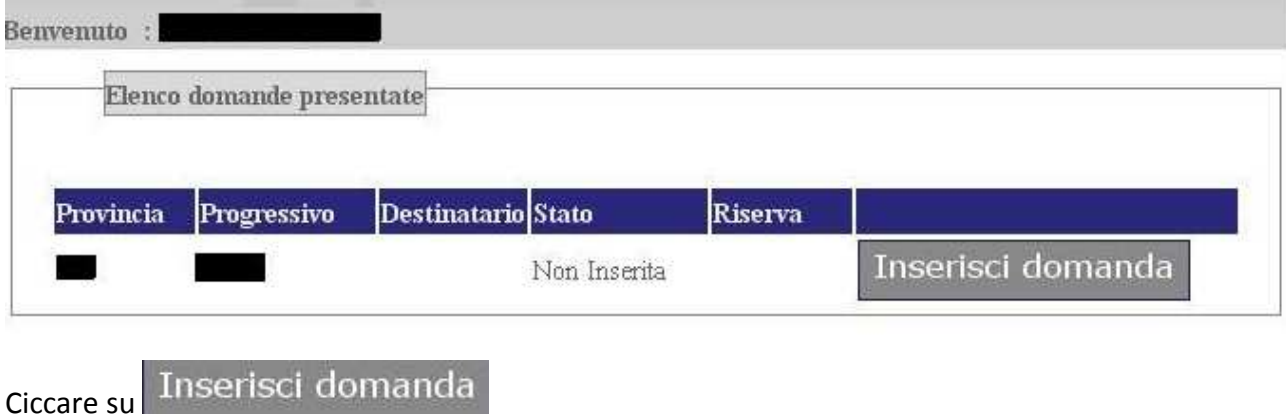

#### **Sezione A – Dati anagrafici**

Controllare la correttezza delle informazioni inserite nei box "Dati personali" e "Contatti".

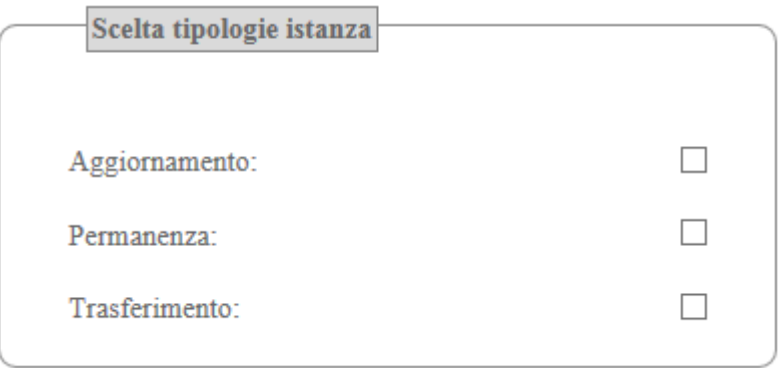

Nel box "Scelta tipologia di istanza", cliccare su

Aggiornamento (nel caso di inserimento di nuovi titoli e servizi)

oppure

Permanenza (nel caso non si debbano inserire nuovi titoli e servizi).

Nel caso in si voglia modificare la provincia di inserimento in Graduatoria, cliccare anche su Trasferimento.

In questa guida ci occuperemo esclusivamente del caso aggiornamento.

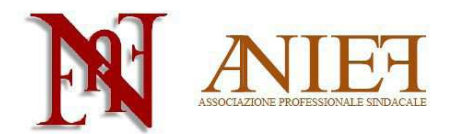

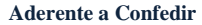

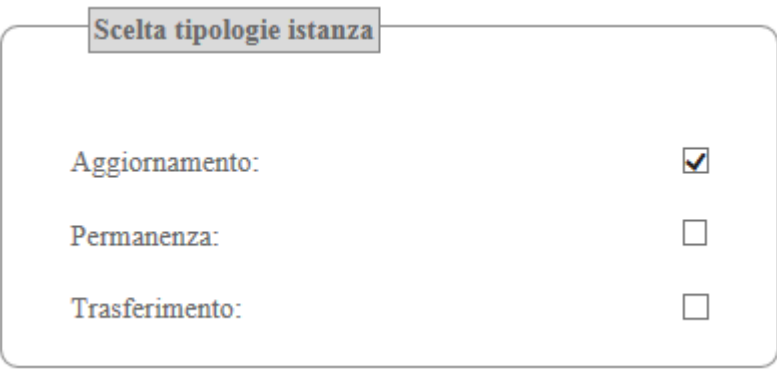

Inserisci Domanda

Cliccare su

# **Sezioni relative alla domanda**

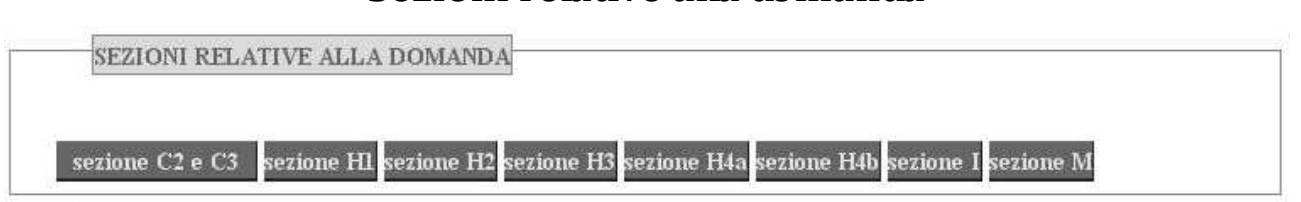

Cliccare sui quadri di interesse per procedere alla compilazione

Sezione C2 Rinuncia preventiva all'eventuale nomina su posto di sostegno

Sezione C3 Elenchi del sostegno/speciali e metodi differenziati

Sezione H1 Titoli di riserva (vedere l'apposita guida)

Sezione H2 Titoli di preferenza

Sezione H3 Altre informazioni

Sezione H4a Disabilità personale (vedere l'apposita guida)

Sezione H4b Parente in situazione di disabilità (vedere l'apposita guida)

Sezione I Supplenze

Sezione M Altre dichiarazioni

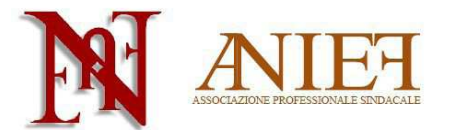

#### **Sezioni specifiche per graduatoria**

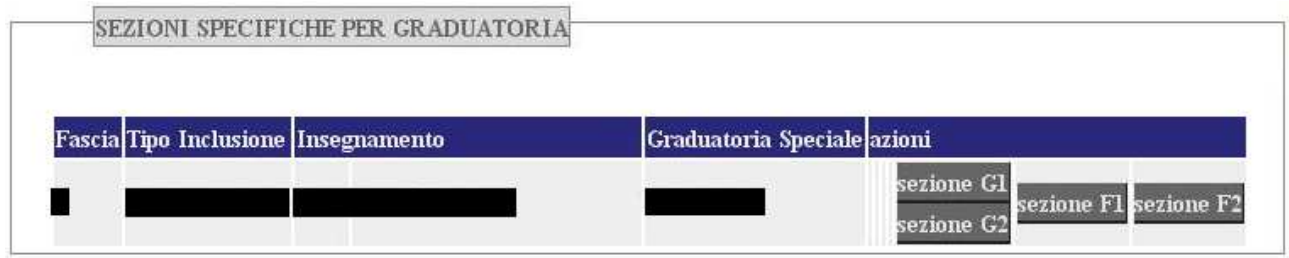

In tale riquadro sono presenti le classi di concorso per cui si è inseriti in Graduatoria. Per le province di Firenze, Milano, Modena, Napoli, Padova, Perugia, Roma, Torino e Trapani si può richiedere l'inserimento nelle Graduatorie speciali ai fini dell'insegnamento nelle scuole speciali per non vedenti e sordomuti.

Cliccare sui quadri di interesse per procedere alla compilazione

Sezione G1 Dichiarazione nuovi titoli di servizio

Sezione G2 Dichiarazione servizi prestati in scuole di Paesi dell'Unione Europea (vedere l'apposita guida)

Sezione F1 Dichiarazione di sostituzione del titolo di accesso (vedere l'apposita guida)

Sezione F2 Altri titoli culturali

#### **C – Graduatorie da aggiornare**

## **C2 (Ex Allegato B) – Rinuncia preventiva all'eventuale nomina su posto di sostegno**

C2 (ex Allegato B) - RINUNCIA PREVENTIVA ALL'EVENTUALE NOMINA SU POSTO DI SOSTEGNO

L'aspirante dichiara di rinunciare alla nomina su sostegno Rinuncia

Per il docente già inserito negli elenchi del sostegno: cliccare su *Rinuncia* nel caso in cui non si voglia ricevere alcuna proposta di nomina su sostegno. In tal caso non si potrà compilare la sezione C3. L'aspirante specializzato ai sensi del DM 21/05 non potrà rinunciare alla nomina su sostegno.

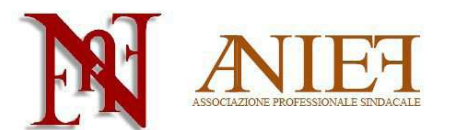

### **C3 – Elenchi del sostegno/speciali e metodi differenziati**

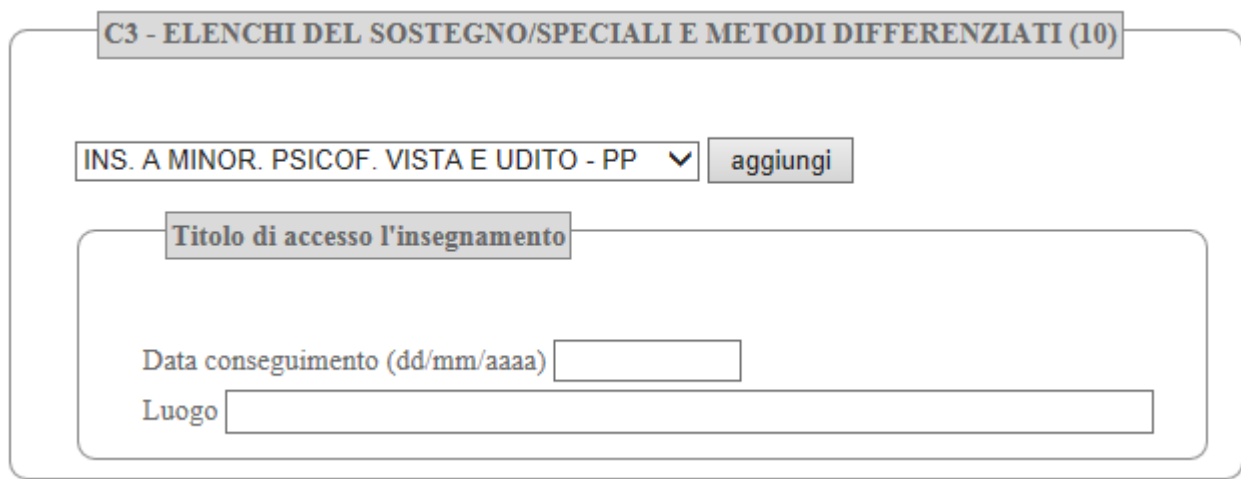

Per il docente che intenda dichiarare una specializzazione sul sostegno **mai dichiarata in precedenza**: scegliere la specializzazione (AA infanzia, EE primaria, MM secondaria di primo grado, SS secondaria di secondo grado, PP personale educativo), inserire data e luogo di conseguimento del titolo.

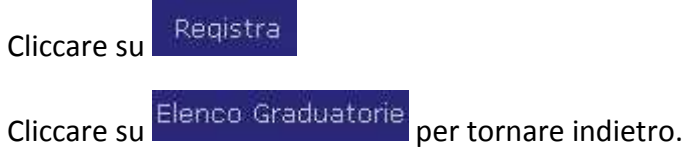

## **Sezione H2 – Titoli di preferenza**

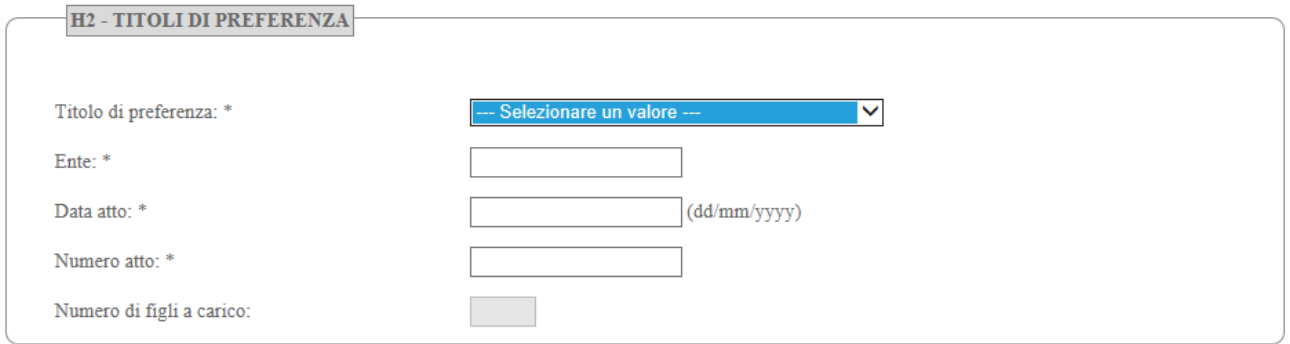

Selezionare il titolo di preferenza, l'ente, la data e il numero dell'atto. Indicare il numero di figli minorenni o maggiorenni impossibilitati ad avere un reddito autonomo. Data e numero di atto si possono omettere per le preferenze "coniugato e non coniugato con riguardo al numero di figli a carico" e "aver prestato servizio per non meno di un anno alle dipendenze del Ministero della pubblica istruzione".

I titoli di preferenza indicabili sono i seguenti

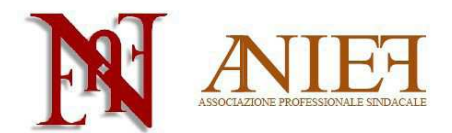

Aderente a Confedir<br>FIGLIO DI MUTILATO O DI INVALIDO PER SERVIZIO NEL SETTORE PUBBLICO E PRIVATO MUTILATO O INVALIDO PER FATTO DI GUERRA GENITORI VEDOVI NON RISPOSATI E SORELLE E FRATELLI VEDOVI O NON SPOSATI DEI CADUTI IN GUERRA AVER PRESTATO SERVIZIO MILITARE COME COMBATTENTE MUTILATO O INVALIDO CIVILE ORFANO DI CADUTO PER SERVIZIO NEL SETTORE PUBBLICO E PRIVATO CONIUGATO E NON CONIUGATO CON RIGUARDO AL NUMERO DEI FIGLI A CARICO MUTILATO O INVALIDO PER SERVIZIO NEL SETTORE PUBBLICO E PRIVATO AVER PRESTATO SERVIZIO PER NON MENO DI UN ANNO ALLE DIPENDENZE DEL MINISTERO DELLA PUBBLICA ISTRUZIONE FIGLIO DI MUTILATO O DI INVALIDO DI GUERRA EX COMBATTENTE GENITORI VEDOVI NON RISPOSATI E SORELLE E FRATELLI VEDOVI O NON SPOSATI DEI CADUTI PER FATTO DI GUERRA INSIGNITO DI CROCE DI GUERRA O ALTRA ATTESTAZIONE DI MERITO DI GUERRA O CAPO DI FAMIGLIA NUMEROSA ORFANO DI CADUTO PER FATTO DI GUERRA INSIGNITO DI MEDAGLIA AL VALOR MILITARE FIGLIO DI MUTILATO O DI INVALIDO PER FATTO DI GUERRA GENITORI VEDOVI NON RISPOSATI E SORELLE E FRATELLI VEDOVI O NON SPOSATI DEI CADUTI PER SERV. NEL SETTORE PUBBL. E PRIV. MILITARI VOLONTARI DELLE FORZE ARMATE CONGEDATI SENZA DEMERITO AL TERMINE DELLA FERMA O RAFFERMA MUTILATO O INVALIDO DI GUERRA EX COMBATTENTE FERITO IN COMBATTIMENTO ORFANO DI GUERRA Cliccare su

Cliccare su Elenco Graduatorie per tornare indietro.

### **H3 – Altre informazioni**

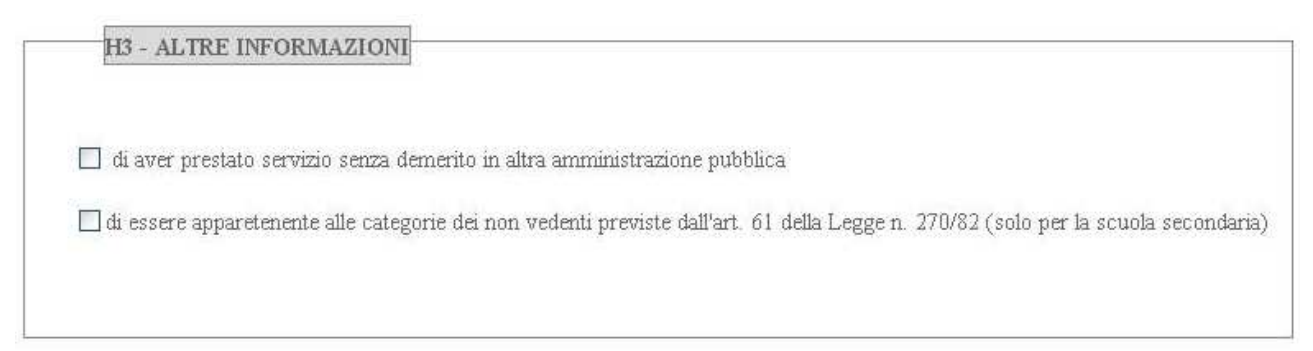

Dichiarare se si è prestato servizio senza demerito in altra pubblica amministrazione, o se si appartiene alle categorie di non vedenti di cui all'art. 62 L.270/82 (solo scuola secondaria).

Registra H3 Cliccare su

Cliccare su Elenco Graduatorie per tornare indietro.

### **Sezione I – Dichiarazione ai fini delle supplenze**

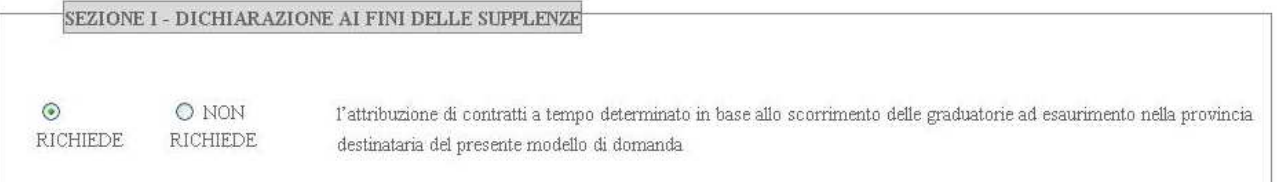

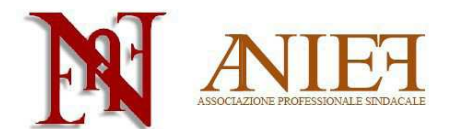

Indicare se si richiede o meno l'attribuzione di contratti a tempo determinato.

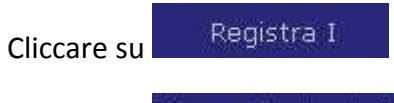

Cliccare su Elenco Graduatorie per tornare indietro.

#### **Sezione M – Altre dichiarazioni**

Compilare i campi richiesti.

In particolare,

- Per il punto E, il docente che non ha svolto il servizio militare perché non più obbligatorio, indicherà: "non soggetto a obbligo di leva – L. 226/2004";
- Per il punto F, il docente indicherà (eventualmente) l'ente presso cui ha svolto servizio in altra amministrazione pubblica;

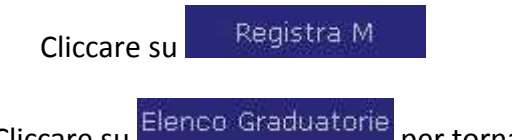

Cliccare su **EXECUTE ACCEPTED** per tornare indietro.

### **Dichiarazione titoli di servizio**

### **Sezione G1 – Dichiarazione nuovi titoli di servizio**

Questa sezione è relativa alla singola graduatoria da aggiornare. In alto è indicata la graduatoria alla quale ci si riferisce

Benvenuto:

- Domanda in lavorazione: Craduatoria - Fascia: 3 Insegnament (A047 - MATEMATICA

Si ricorda che è possibile dichiarare solo servizi mai valutati precedentemente. E' possibile dichiarare al massimo 6 mesi per ogni anno scolastico.

Sino all'a.s. 2002/03 si possono dichiarare tutti i servizi prestati, ma solo nella/e classe/i di insegnamento nella/e quale/i si sono effettuati tali servizi.

Dall'a.s. 2003/04 il punteggio ottenuto sarà considerato integralmente nella graduatoria corrispondente all'insegnamento svolto (servizio specifico), mentre sarà valutato al 50% in un'altra graduatoria (servizio non specifico).

E' possibile dichiarare ulteriori servizi dell'a.s. 2010/11 (per graduatorie di terza fascia) o dell'a.s. 2011/12 (per graduatorie di quarta fascia) solo se nel precedente aggiornamento non si era raggiunto il limite di 6 mesi valutabili.

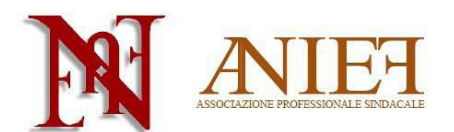

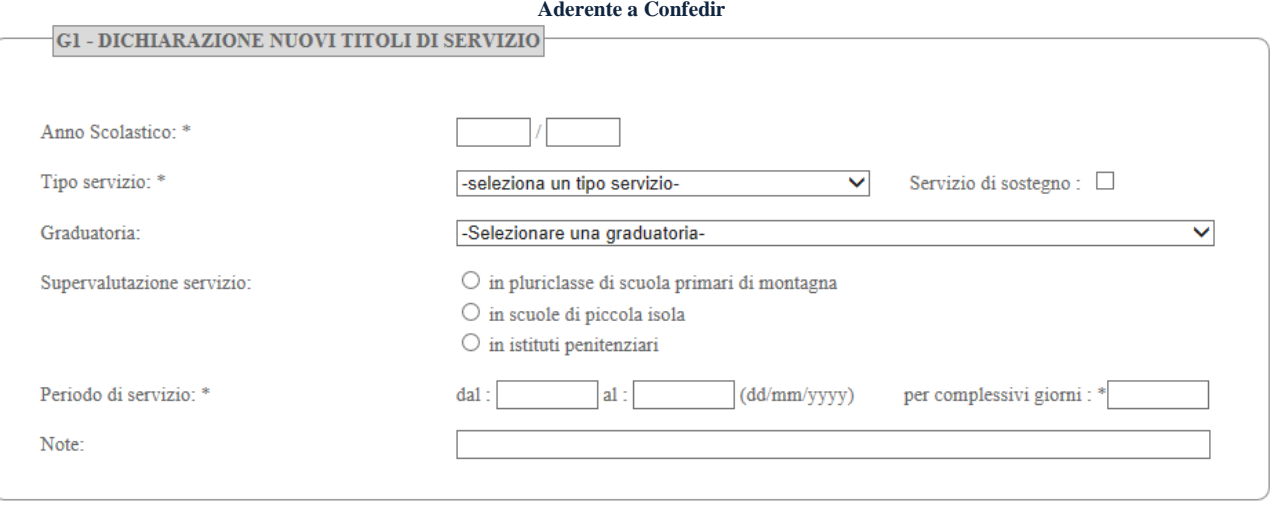

Inserire l'anno scolastico, il tipo di servizio (scuola statale, paritaria, parificata); cliccare sugli appositi riquadri se il servizio è stato svolto su sostegno, o, limitatamente agli aa.ss. dal 2003/04 al 2006/07, in pluriclassi di scuola primaria di montagna, in scuole di piccola isola, in istituti penitenziari. Indicare il periodo di servizio e i giorni complessivi.

**ATTENZIONE:** selezionare la graduatoria solo se il servizio si riferisce a classe di concorso diversa da quella per cui si richiede la valutazione e indicata in alto (dunque, solo in caso di servizio non specifico, che si valuta al 50%).

Caso particolare: gli aspiranti con 180 giorni di servizio nell'a.s. 2008/09 o 2009/10 o 2010/11 in una determinata classe di concorso (classe XXXX) e non inclusi negli elenchi prioritari degli anni scolastici 2009/2010, 2010/2011 e 2011/12 perché titolari di contratto a tempo determinato almeno sino al termine delle attività didattiche in classe di concorso diversa da quella del 2008/09 o 2009/10 o 2010/11 (classe YYYY), possono chiedere, per gli aa.ss. 2009/2010, 2010/2011 e/o 2011/12 la valutazione al 100% del servizio sulla classe di concorso XXXX. A tal fine dichiareranno il servizio nella classe di concorso XXXX, senza indicare la graduatoria YYYY su cui il servizio è stato effettivamente prestato.

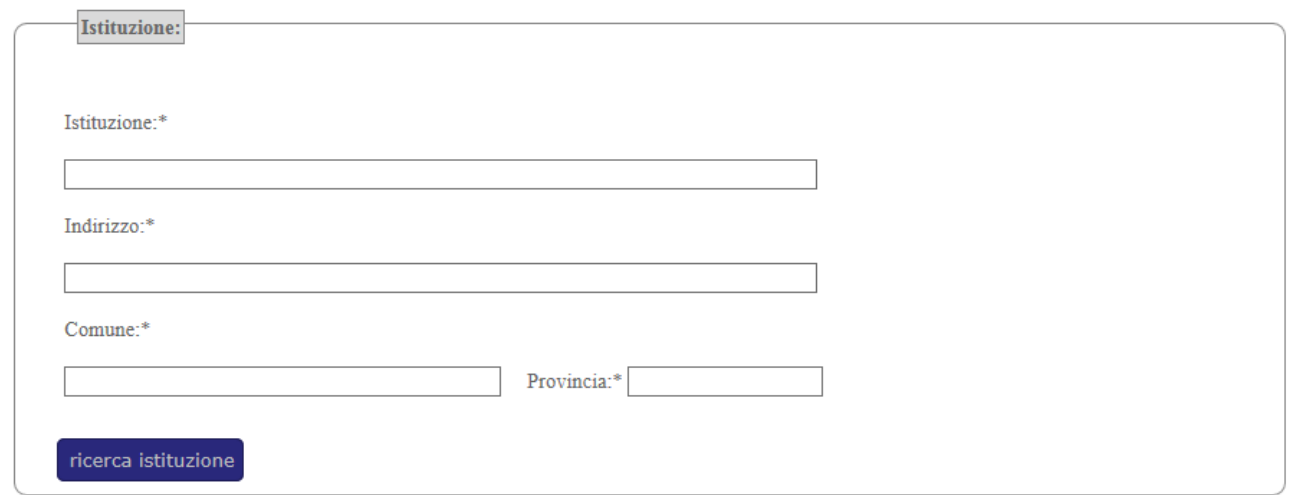

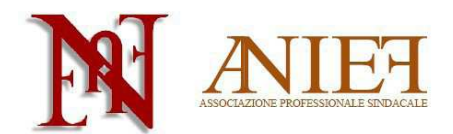

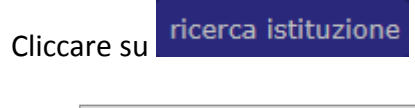

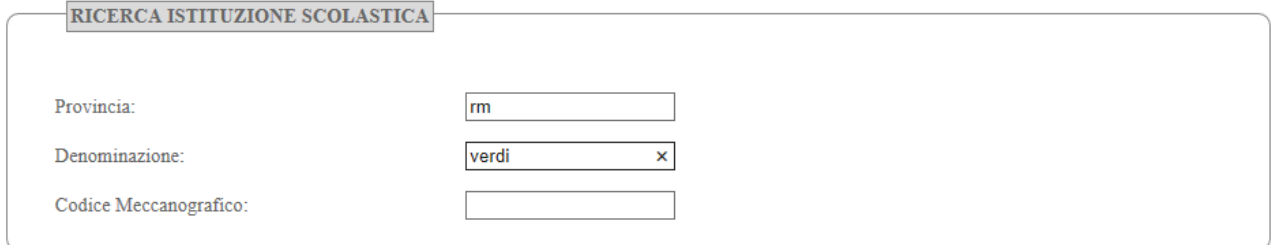

Inserire alcuni dati dell'istituzione scolastica in cui si è prestato servizio.

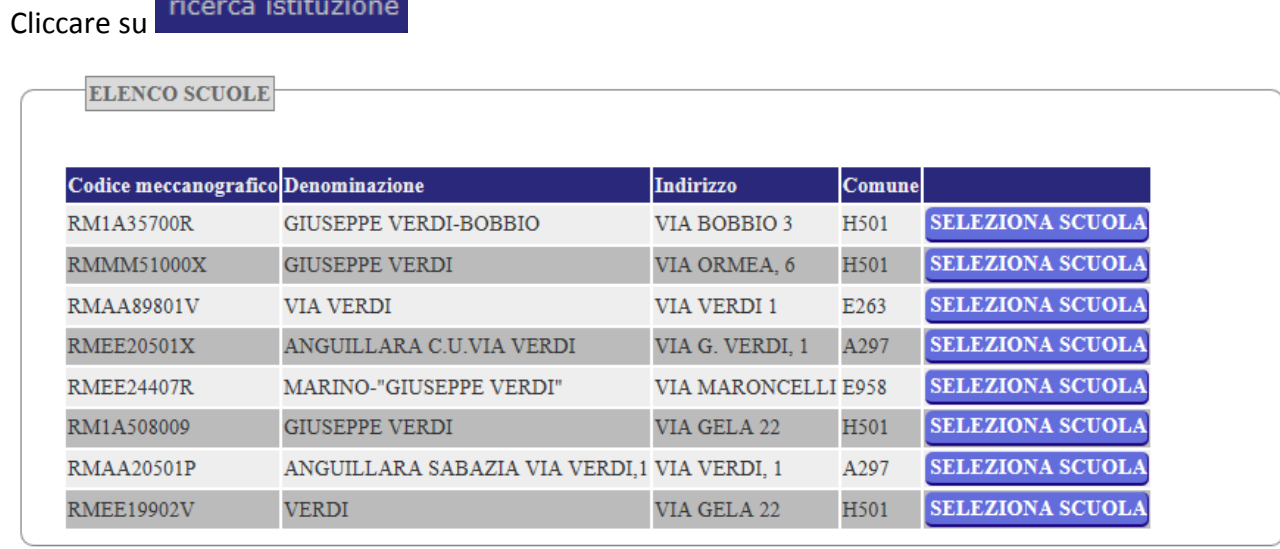

Selezionare la scuola corretta fra quelle proposte, cliccando su **SELEZIONA SCUOLA** 

Cliccare su

Ripetere l'operazione sin quando non si sono inseriti tutti i servizi da dichiarare.

Cliccare su Elenco Graduatorie per tornare indietro.

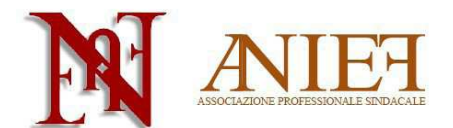

#### **Aderente a Confedir Sezione F2 – Altri titoli culturali**

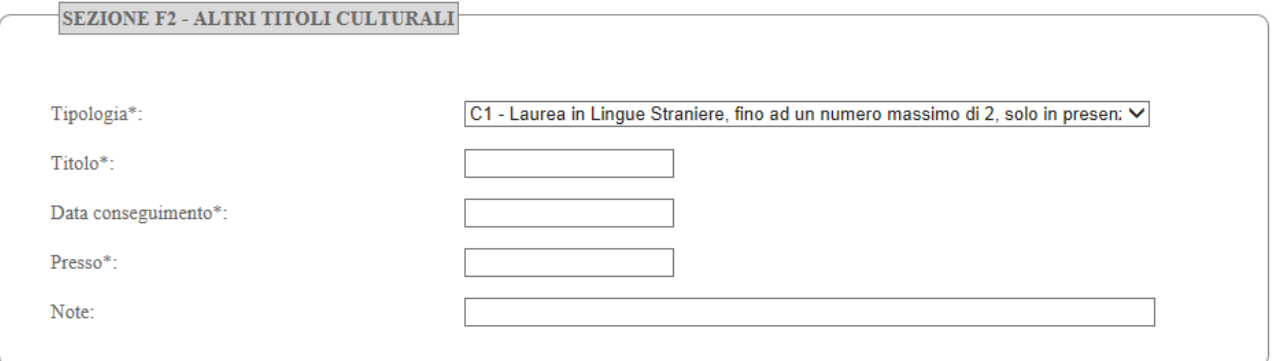

Inserire la tipologia, il titolo, la data e l'ente presso cui si è conseguito un titolo culturale mai dichiarato prima.

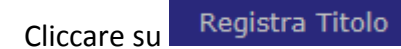

Ripetere l'operazione sin quando non si sono inseriti tutti i titoli da dichiarare.

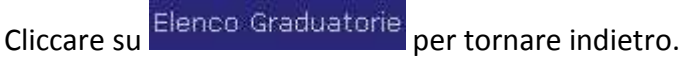

#### **Inoltro della domanda**

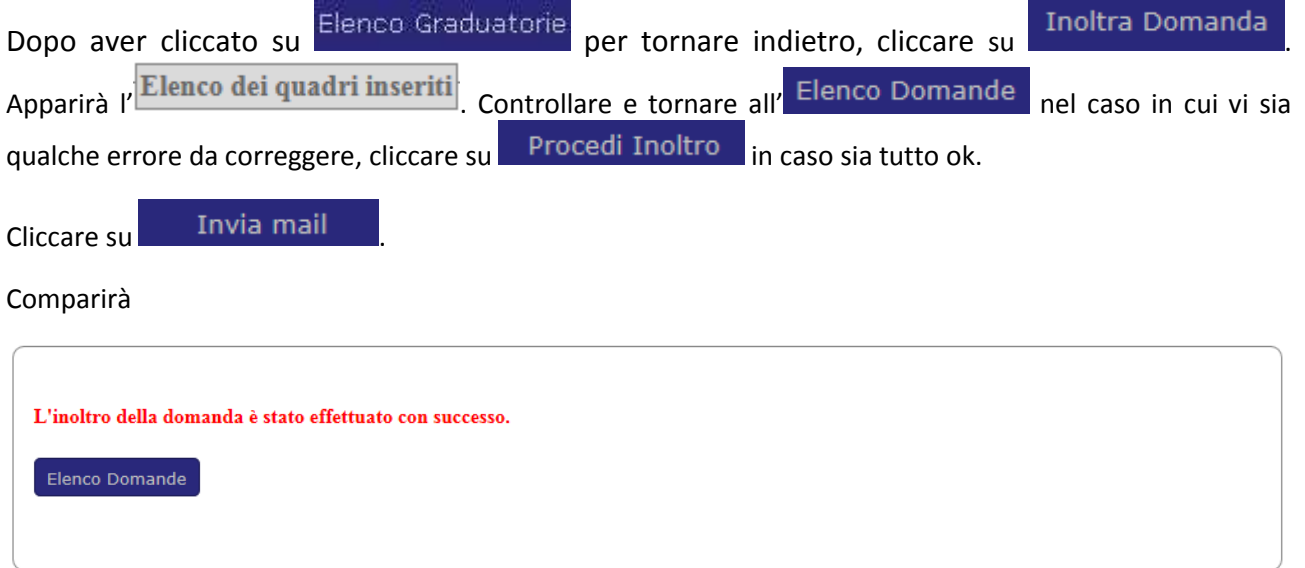

Il sistema spedirà via mail il pdf della domanda. In tal caso, l'inoltro della domanda sarà stato effettuato con successo.

*Versione 1.1*